## **Download a Batch**

Once you have the free FamilySearch indexing software downloaded:

- 1. Open up the program and sign in.
- 2. Click Download Batch
- 3. Select Show All Projects.
- 4. Look for project names that begin with "US— Freedmen's Bureau."
- 5. Select a project and click OK.

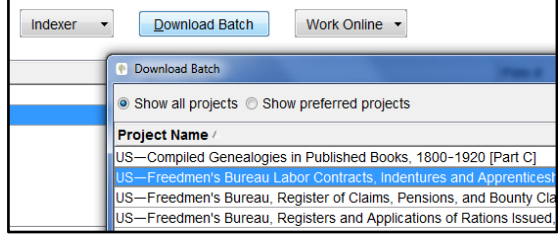

Note: If you still need to download the software, visit https://familysearch.org/indexing/get-started-indexer for instructions.

# **How to Index**

When first opening a batch, you'll see the following, note the the three main areas of the screen:

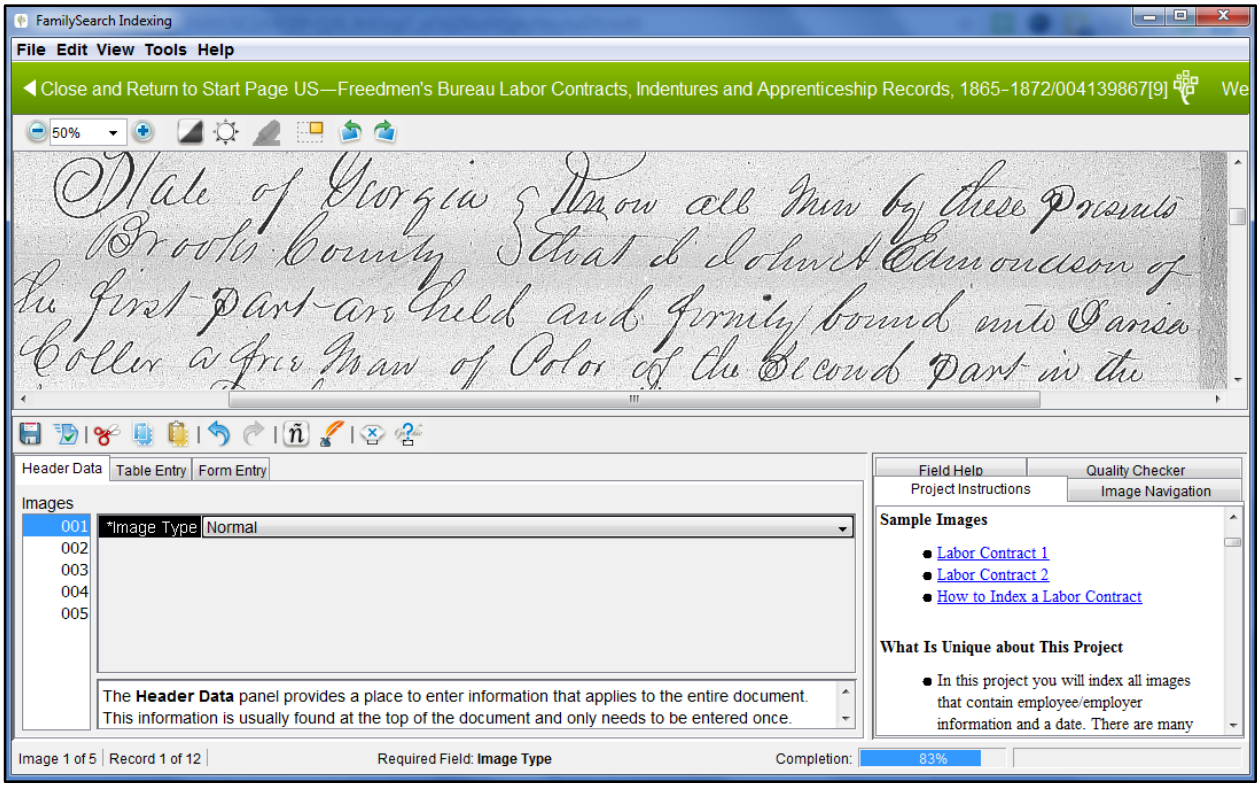

- 1. The image to be indexed
- 2. The data entry area
- 3. Project instructions and field help

# **To get started indexing the batch:**

1. Begin by identifying whether or not each image should be indexed in the Image Type field. Select Normal if the image should be indexed. The project instructions contain image examples and information that will help you know what to look for.

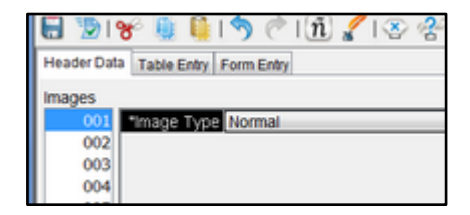

- 2. Press Tab to continue to the next image, then repeat step one for each image in the batch. After selecting the image type for the final image, press Tab to continue to the data entry area.
- 3. Indexing consists of typing the names, dates, and additional information from the image into the data entry fields. The field labels (Employer's Given Names, Employer's Surname, etc.) explain what should be typed into each field, and the field help gives additional guidance.

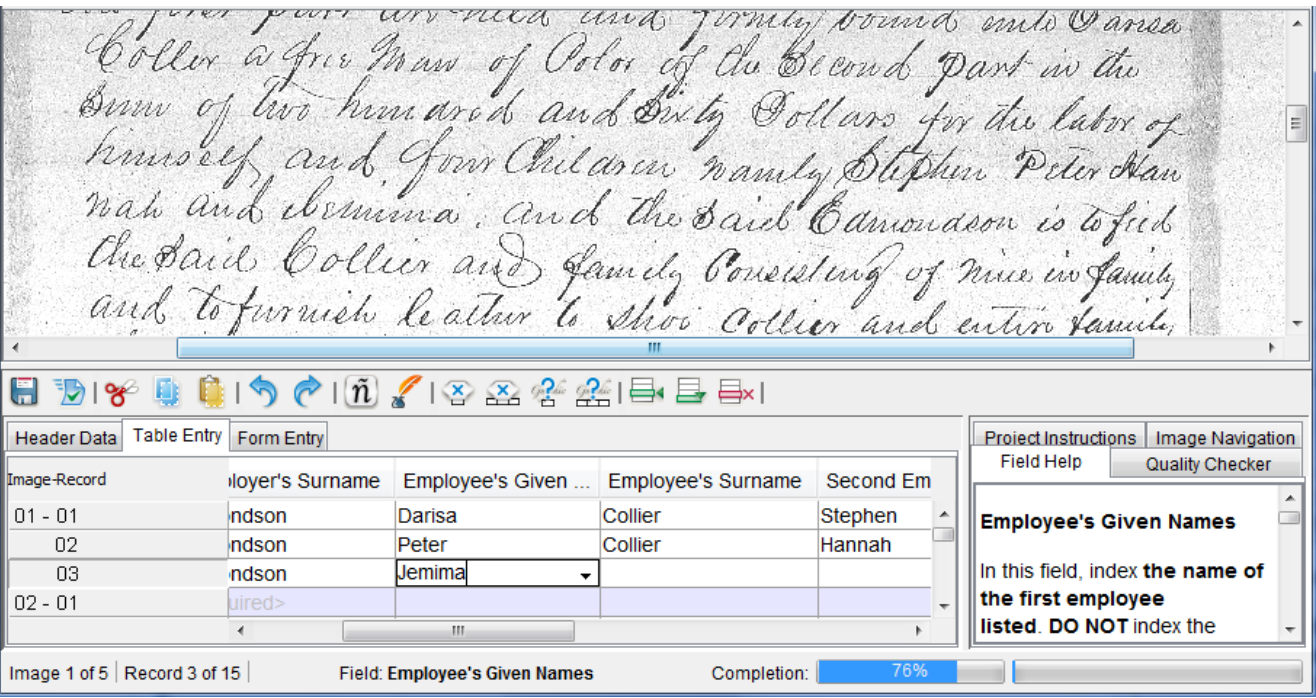

### **Things to Know as You Begin**

- 1. There are many different types and formats of records that will be indexed in these projects. Look through all the images in the batch to get a feel for how the documents are organized.
- 2. Index all of the individuals named in each document in order. Do not index the bureau administrators.
- 3. Some images will not contain information to index. Mark the image type for those images as No Extractable Data.

#### **Examples**

1. There are many different types and formats of records that will be indexed in these projects. Look through all the images in the batch to get a feel for how the documents are organized. In these projects you'll see labor contracts, court records, complaints, land records, school records, and more. The project instructions will detail what will be indexed and how it should be indexed.

Here are a few examples:

Leaseita Leas. Anderson Castle b. M. Bolis

I A W Loath has hired Moses Leath & wife Harriell for This year and agreed give Services this year and furnishes thoses live<br>Suits of Clothes the wife furnishes herecht Flambed morpton Lit of es

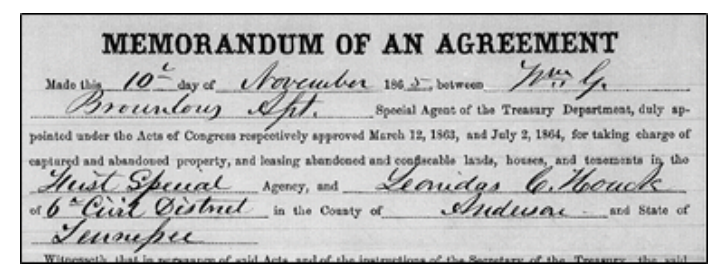

Mary Custis]<br>Indres Scott ) Chiaren

Report of Civillian Emplo William F. Hounderson July. Robert Edato June 17th 6 George Me. Adams July 15th alexander Weix June 1sth 6 Etation Arousboro. W.C. Date Suly 29th 1867.

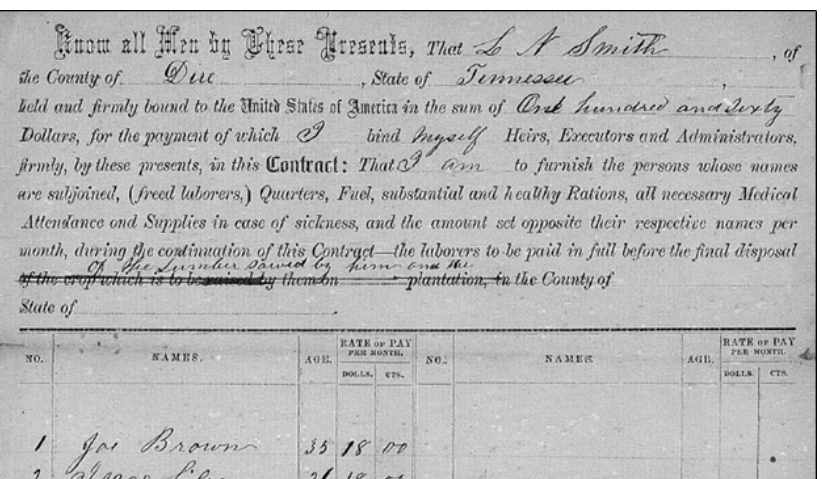

2. Index all of the individuals named in each document in order. Do not index the bureau administrators.

You'll need to add enough records to index each individual named in the document. Click the to add additional records. In most projects, each individual will be indexed in a separate record. Review the project instructions in each project for additional guidance in what to look for.

Do not index the names of the bureau officers, commissioners, and administrators. They are usually identified by a job title or rank written next to their names, or because their signature appears on every document.

I I W Leath has hired Moses Leath & wife Harriell for This year and agreete give services this year una furnishes moses and Stamped MBVistan Supt of Dis

In this example of a labor contract, "J W Leath," "Moses Leath," and "Harriett" are all indexed. The signature below J W Leath's at the bottom is of a bureau administrator and is not indexed.

all of mieh no brid ourselves to abide by faithfully<br>Signed in presence of us This banneary 17 a 1866. Sauces Groover William

This example shows the signatures of the employees at the end of a labor contract. All of these signatures should be indexed.

me at - m Monda d  $31$ menos od badle

This example of a complaint shows multiple individuals listed as making the complaint, as well as who the complaint is against, and all should be indexed.

3. Some images will not contain information to index. When there are no names on a document, or the only names are the bureau officers, commissioners, and administrators, mark the image type as No Extractable Data.

### **Deciphering Handwriting**

Some of the handwriting will be more difficult to read. Use the following tips to help you decipher that difficult to read handwriting.

1. Study the handwriting on the images. Other names and locations may use the same letters and be easier to decipher. You can even look at the previous and next images for more handwriting to compare.

Franklin La July 15th 1867. I (or we), Jake See, Edward Carlin A. Senicier head of a family, consist-3 males , 5 Children ing of  $\frac{1}{2}$ , 4 smales of Cayou Chene, County of St. Martin . and State of  $\lambda$ 9 do hereby solemnly declare, and upon  $\ell$ re word of honor, certify that I (or we) $\alpha$ <sup>t</sup> in absolute need of food, " to prevent starvation and extreme want," rendered so by the following circumstances : Having last all of our crop by the overflow Jake X 1 Carlin

Note: Only use the previous and next images for reference; don't index information from them.

In this example from Louisiana, Jake's surname could be easy to read as "See." Review the entire document to see what other clues the handwriting gives. Additionally, "A. Senicier" written above shows a more complete name in another area in the document. Can you find it?

2. Review all versions of names. The same name may be written more clearly elsewhere on the same, previous, or next image. Review the entire document to find all places where the name may be written. (Note: Names should be indexed as they appear on each image. Names from previous and next images can help decipher a name on the current image, but additional information on other images should not add to what is indexed on the current image.)

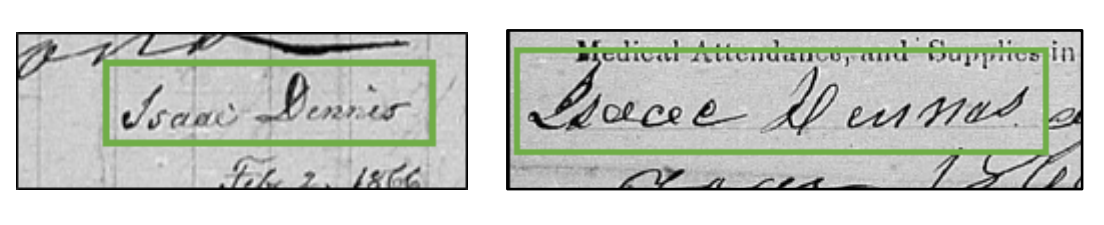

"Isaac Dennis" is clear when written on one image, which helps us

read the name referring to the same person on the next image. In this case, the name would be indexed as "Isaac Dennis" on both images.

- 3. Review additional handwriting examples. Click the  $\mathbb Z$  icon in the indexing program, or visit the Handwriting Helps page at https://familysearch.org/indexing/help/handwriting for more handwriting help.
- 4. Use wildcards for unreadable letters. If you can read some letters in a name, but not all of them, index the letters you can read, using the following characters to replace the unreadable letters:
	- a. Use a question mark (?) in place of one unreadable letter.
	- b. Use an asterisk (\*) in place of multiple, consecutive unreadable letters.
- 5. Get a second opinion. Ask a friend to help using the Share Batch feature:
	- a. Click File.
	- b. Click Share Batch.
	- c. Copy the Share Batch Number and send it to a friend to review with you.
	- d. Instruct them to open the indexing program, then click File, then View Shared Batch. They will be able to see what you have indexed but not save any additional information.

6. Return the image for someone else to

index. If you still can't make out the information on the image, but think someone else might be able to:

- a. Click File.
- b. Click Return Batch.
- c. Select Give to Other Indexers.

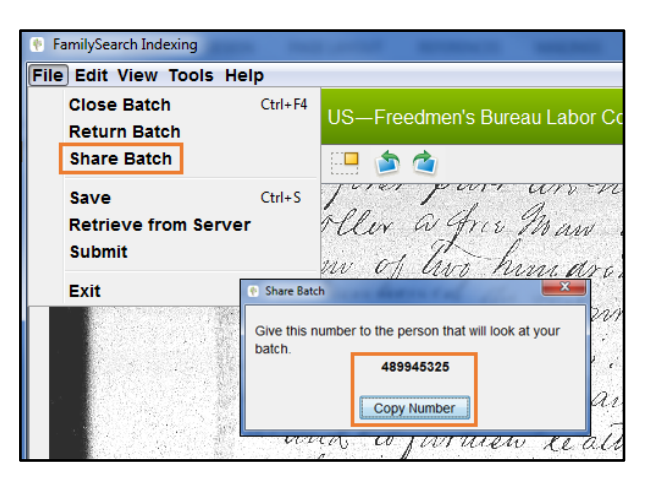

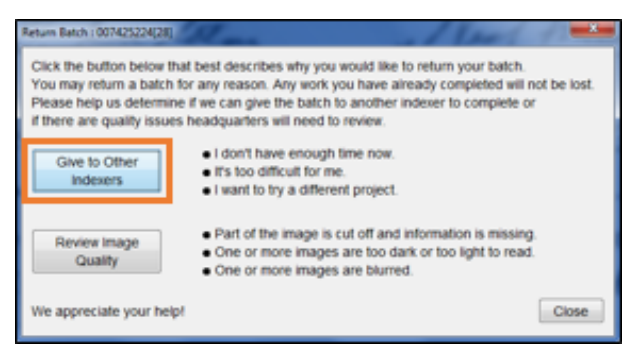